# **SPECTRO3 Serie Änderungen von SPECTRO3-Scope V3.1 auf SPECTRO3-Scope V3.2**

Im Folgenden wird kurz zusammengefasst, welche Änderungen sich mit dem Software-Update von **SPECTRO3 V3.1** auf **V3.2** ergeben haben.

### Änderung 1:

Es ist ein neues Display **delta C**olor hinzugekommen. In diesem Display wird die Abweichung zu einem Farbtreffer angezeigt, **delta C** entsprich dem bei einer Farbmessung errechneten **ΔE**.

Im Auswertemodus **FIRST HIT** entspricht **delta C** der Distanz zu einem Farbtreffer. Wenn keine Farbe getroffen wurde, dann wird **delta C** in Bezug zur letzten, in der Farbtabelle gültigen Farbe errechnet (Abhängig von **MAXCOL-No**.)

Im Auswertemodus **BEST HIT** und **MIN DIST** entspricht **delta C** ebenfalls der Distanz zu einem Farbtreffer. Wenn jedoch keine Farbe erkannt wurde dann nimmt **delta C** den Wert -1 an.

Im Auswertemodus **COL5** wird **delta C** nicht berechnet.

Unterschreitet die aktuelle Intensität (**INT** oder **M**) den Parameter **INTLIM**, dann wird **delta C=-1**  angezeigt.

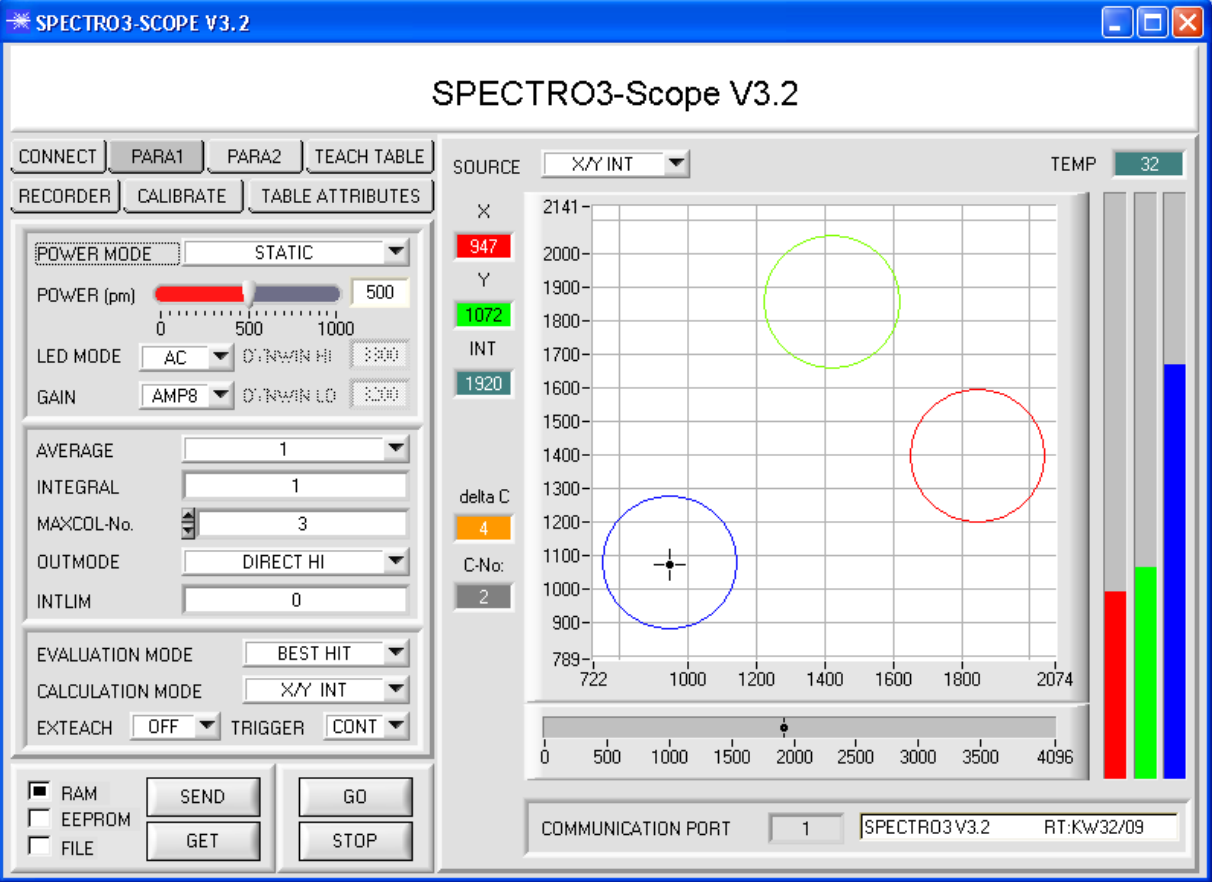

Im **CALCULATION MODE X/Y INT** und **s/i M** gibt **delta C** die Distanz zur Zylinderachse an. Im **CALCULATION MODE X/Y/INT** und **s/i/M** gibt **delta C** die Distanz zum Kreismittelpunkt an.

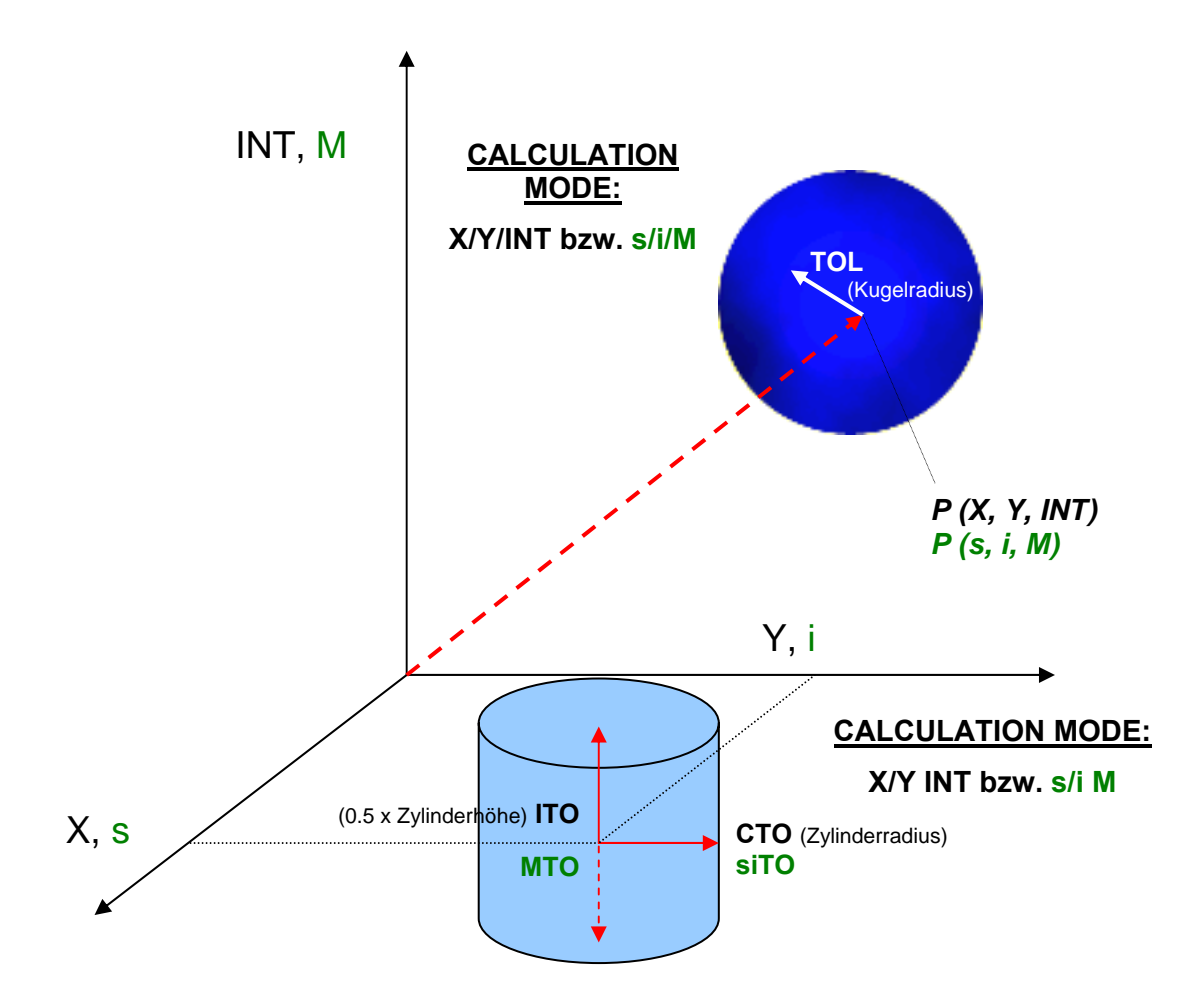

#### Änderung 2:

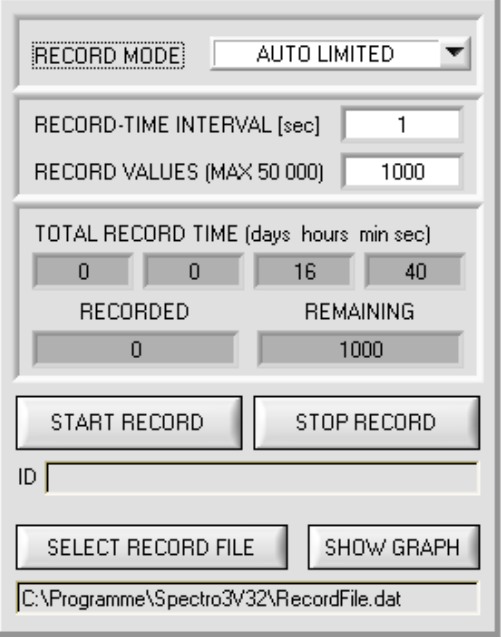

Beim Recorder wird das Record File automatisch im Systemdirectory mit der Extension "RecordFile.dat" vorinitialisiert.

Es kann natürlich jederzeit ein anderes File über **SELECT RECORD FILE** ausgewählt werden.

## Änderung 3:

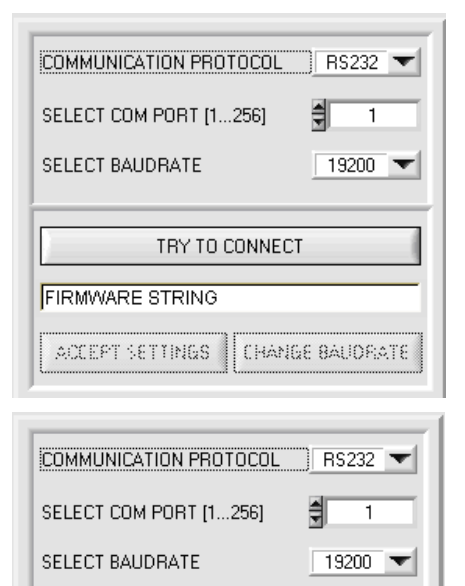

TRY TO CONNECT

CHANGE BAUDRATE

**FIRMWARE STRING** 

ACCEPT SETTINGS

Die Baudrate zur Datenübertragung über die RS232 Schnittstelle kann ab jetzt eingestellt werden.

Dies ist dann erforderlich, wenn man zum Datenaustausch über die serielle Schnittstelle eine schnelle Verbindung benötigt.

Zum Ändern muss zuerst über **TRY TO CONNECT** eine Verbindung aufgebaut werden.

Erst jetzt ist der Button **CHANGE BAUDRATE** aktiv.

COMMUNICATION PROTOCOL  $R$ S232  $\blacktriangleright$ SELECT COM PORT [1...256] 헤  $\overline{\mathbf{1}}$ SELECT BAUDRATE  $115200$ TRY TO CONNECT FIRMWARE STRING **CHANGE BAUDRATE** ACCEPT SETTINGS

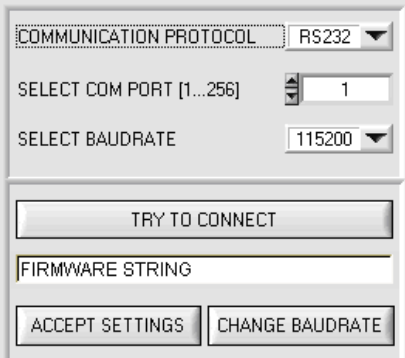

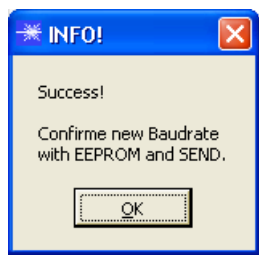

Nachdem die neue Baudrate erfolgreich übertragen worden ist arbeitet der Sensor mit der neuen Baudrate. Außerdem erscheint ein Popup mit der Aufforderung **EEPROM** zu selektieren und anschließend **SEND** zur drücken. Erst nach Drücken von **EEPROM** und **SEND** wird bei einem Hardware-Reset mit der neuen Baudrate gestartet.

Durch Drücken von **ACCEPT SETTINGS** werden die aktuellen Schnittstelleneinstellungen gespeichert und nach einem Neustart der Software automatisch eingestellt.

Unter **SELECT BAUDRATE** kann jetzt eine neue Baudrate ausgewählt werden. Durch Drücken von **CHANGE BAUDRATE** wird die neue Baudrate zum Sensor übertragen.

#### Änderung 4:

Der Parameter **INTEGRAL** ist dazugekommen.

In diesem Funktionsfeld wird die Anzahl der Abtastwerte (Messwerte) eingestellt, über die das am Empfänger gemessene Rohsignal aufsummiert wird. Durch die Integralfunktion lassen sich auch extrem schwache Signale sicher erkennen. Ein größerer **INTEGRAL** Vorgabewert erhöht das Rauschen der Rohsignale der Empfangseinheit, gleichzeitig verringert sich die maximal erreichbare Schaltfrequenz des Sensors.

Damit die Integralfunktion sinnvoll arbeitet muss nach einen Softwareupdate von ältren Versionen eine Offsetkalibrierung bzw. Nullpunktkalibrierung vorgenommen werden. (siehe Manual)

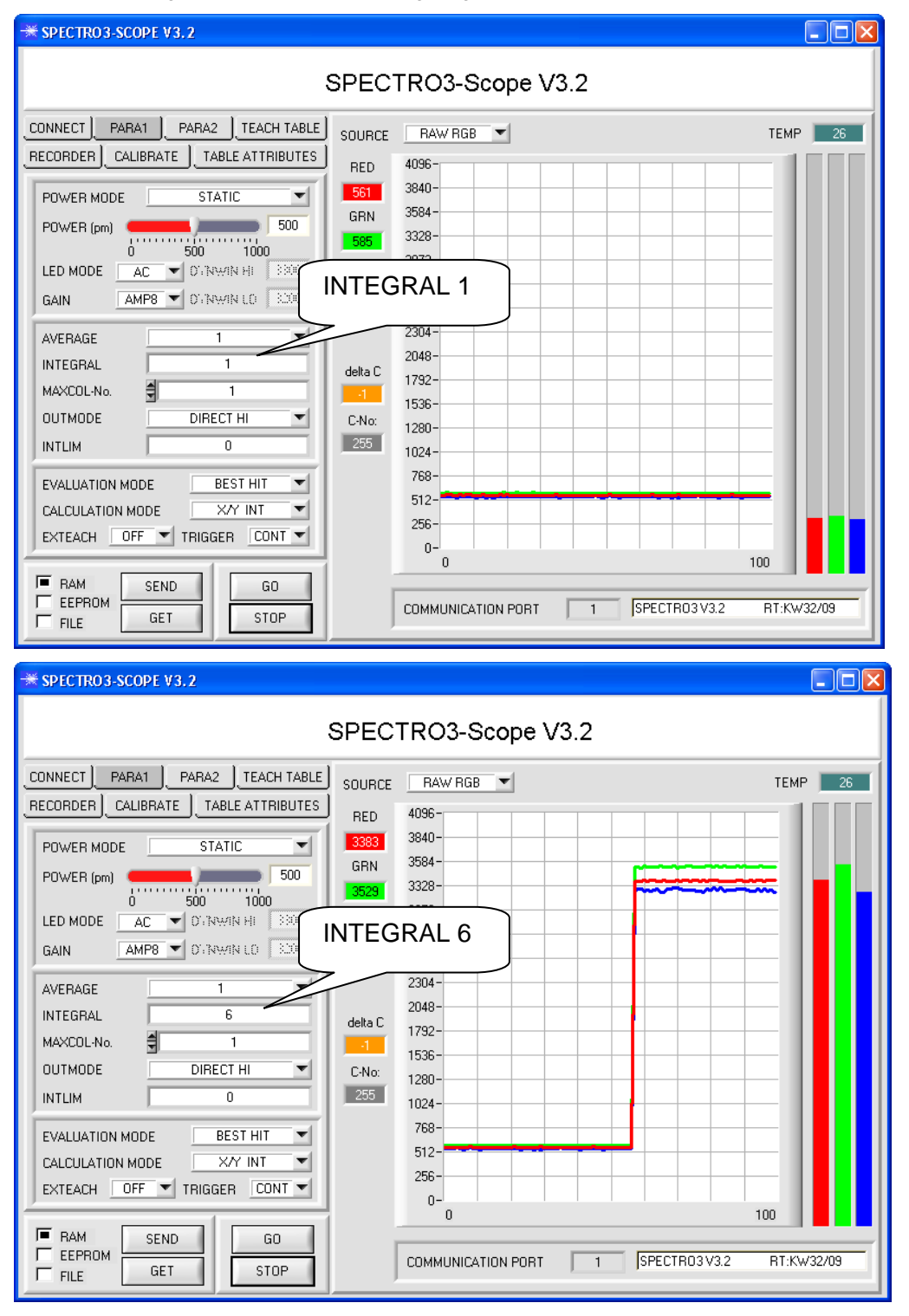

## Änderung 5:

Der Button **TEACH REC VAL** ist dazugekommen.

Nach Anklicken dieses Buttons (**teach recorded values**) wird rechts ein Panel eingeblendet, dass nach Drücken von **START** beginnt, Daten aufzuzeichnen und in den drei Graphen darzustellen. Diese Funktion ist dann hilfreich, wenn man dem Sensor das zu detektierende Material nicht direkt vorlegen kann, weil es z.B. auf einem Förderband transportiert wird, was nicht angehalten, bzw. nicht direkt an der zu lernenden Stelle angehalten werden kann. Nach einiger Zeit kristallisieren sich Flächenschwerpunkte heraus, von denen man ausgehen kann, dass es sich um zu lernende Objekte handelt. Im folgenden Screenshot sind 5 solche Stellen zu erkennen.

Nach Drücken von **STOP** kann man jetzt in irgendeinem Graphen den Cursor auf einen Flächenschwerpunkt positionieren. Der Cursor wird in den beiden anderen Graphen automatisch nachgezogen.

Über **TEACH TO TABLE** kann man nun die aktuell Cursorposition in die **TEACH TABLE** übertragen. Dabei wird in die Zeile gelernt, welche unter **ROW No.:** eingestellt ist.

Mit **RESET** kann man die Graphen und den Counter zurücksetzen. Mit **CLOSE** kehrt man zurück zum Hauptpanel.

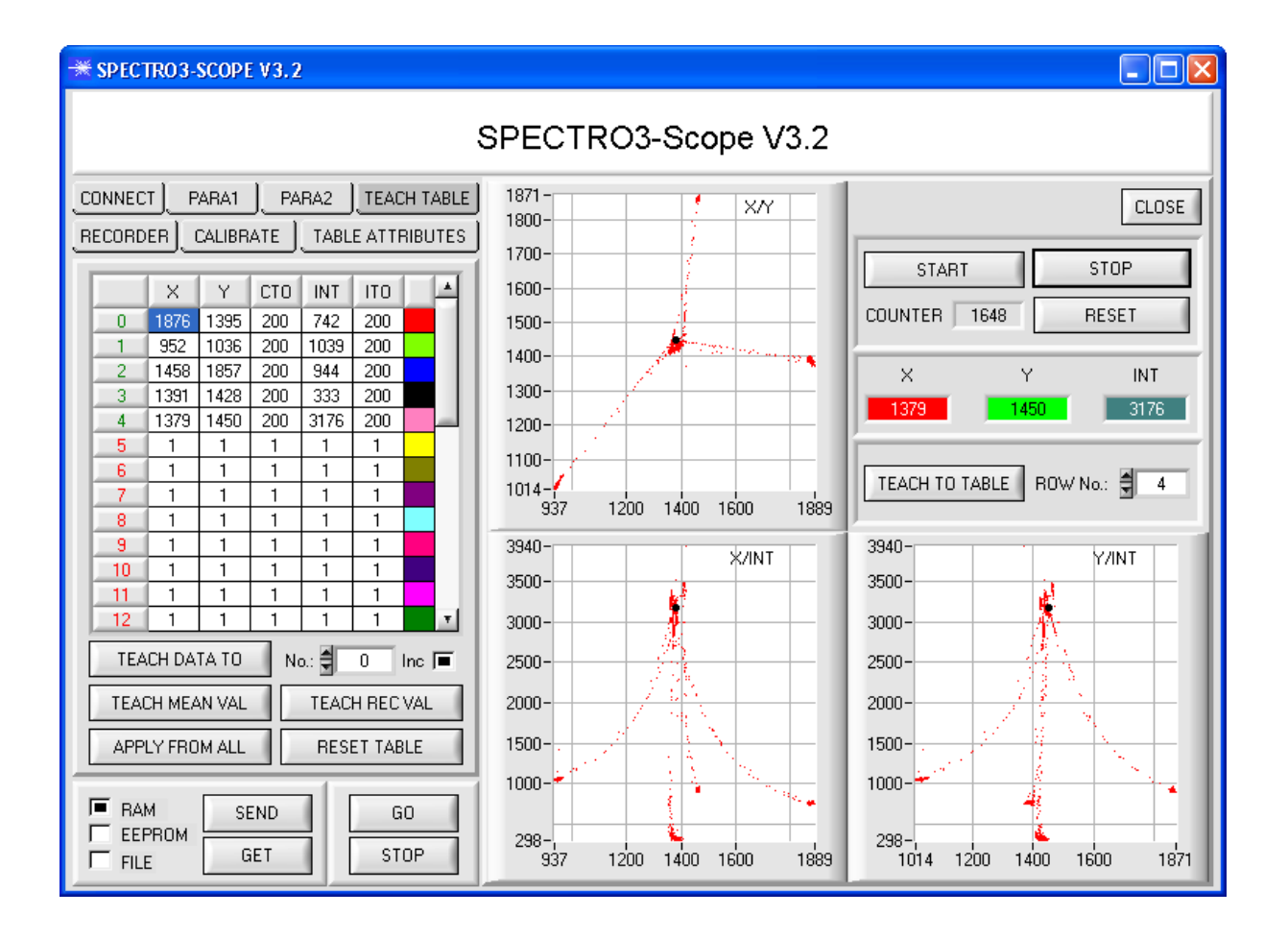